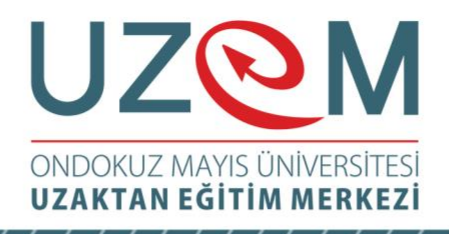

# OFIS PROGRAMLARI

## Öğr. Gör. Muhammed KARA

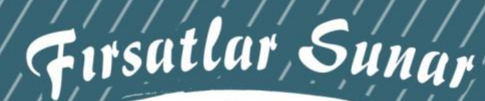

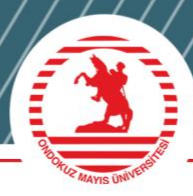

## UZOM UZAKTAN EĞİTİM MERKEZİ

## Ünite<sup>10</sup> **MICROSOFT EXCEL**

## Öğr. Gör. Muhammed KARA

İçindekiler

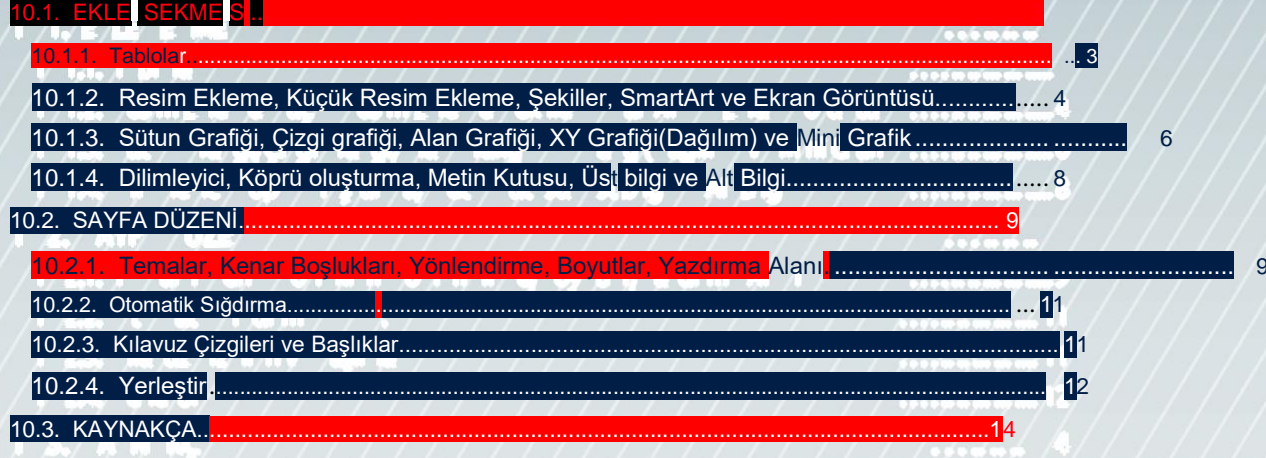

## **10.1. EKLE SEKMESİ**

Ekle sekmesi Excel'de tablo, grafik, köprü ve resim eklendiği sekmedir.

## **10.1.1. Tablolar**

Ekle sekmesindeki Tablolar grubundaki Tablo seçeneği ile tablo oluşturulur.

Tablo oluşturulmak istenen hücreler seçildikten sonra Tablo komutuna tıklanarak seçili hücrelerde tablo oluşturulur. Tablo oluşturulduktan sonra tablo için Tablo Araçları başlığı altın-da bir **Tasarım Sekmesi** oluşur.

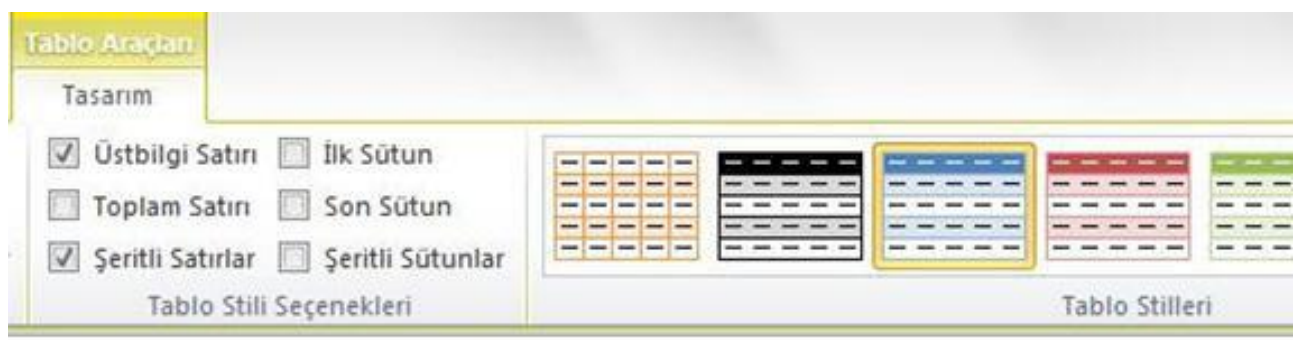

|                                              |  | M |  |  |
|----------------------------------------------|--|---|--|--|
| Sütun1 × Sütun2 × Sütun3 × Sütun4 × Sütun5 × |  |   |  |  |
|                                              |  |   |  |  |
|                                              |  |   |  |  |
|                                              |  |   |  |  |

**Şekil 10.1.** Tablo Araçları Tasarım Sekmesi

Tasarım (Tablo Araçları) sekmesinde **Özellikler, Araçlar, Dış Tablo Verileri Tablo Stil Seçenekleri,** ve **Tablo Stilleri** grupları bulunur.

**Özellikler** grubunda tablonun adı ve boyutları değiştirilebilir.

**Araçlar** grubundan tablonun özeti çıkartılabilir, tablodaki kendini tekrar eden değerler kaldırılabilir ve tablo normal hücreler şekline dönüştürülebilir.

**Tablo Stili Seçenekleri** grubundan tabloya üstbilgi satırı ve toplam satırı eklenebilir. Tablodaki sütunlar veya satırlar şeritli hale getirilebilir. Tablonun ilk sütunu veya son sütunu koyu renkle seçilebilir.

**Tablo Stilleri** grubunda ise tablo için herhangi bir stil seçilebilir.

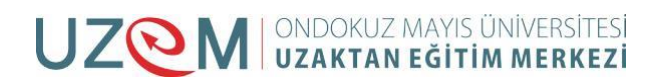

## **10.1.2. Resim Ekleme, Küçük Resim Ekleme, Şe-**

## **killer, SmartArt ve Ekran Görüntüsü**

Bütün bu ekleme işlemleri Ekle sekmesindeki **Çizimler grubu**ndan yapılır.

#### **10.1.2.1. Resim Ekleme**

Bilgisayarda kayıtlı olan resimleri Excel çalışmasına eklemeyi sağlar. Çizimler grubundaki **Resim** komutuna tıklandıktan sonra gelen pencerede eklenecek olan resim seçilip Ekle denildikten sonra resim eklenir.

## **10.1.2.2. Küçük Resim Ekleme**

Küçük resimler Microsoft Office'de hazır olarak bulunan küçük boyutlu resimlerdir. **Küçük Resimler** komutuna tıklandıktan sonra sayfanın sağ tarafına küçük resimlerin bulunduğu bir sayfa açılır. Açılan sayfada Arama kutusuna hangi konuda küçük resim isteniyorsa o ko-nunun adı yazılır. Örneğin arama kutusuna Tıp yazıldığında tıpla ilgili küçük resimler çıkar. Gelen küçük resimlerin üstüne bir kez tıklandığında resim sayfaya eklenir. İnternetten kü-çük resim bakmak için gelen sayfadaki "Office.com içeriğini ekle" ifadesi seçilir.

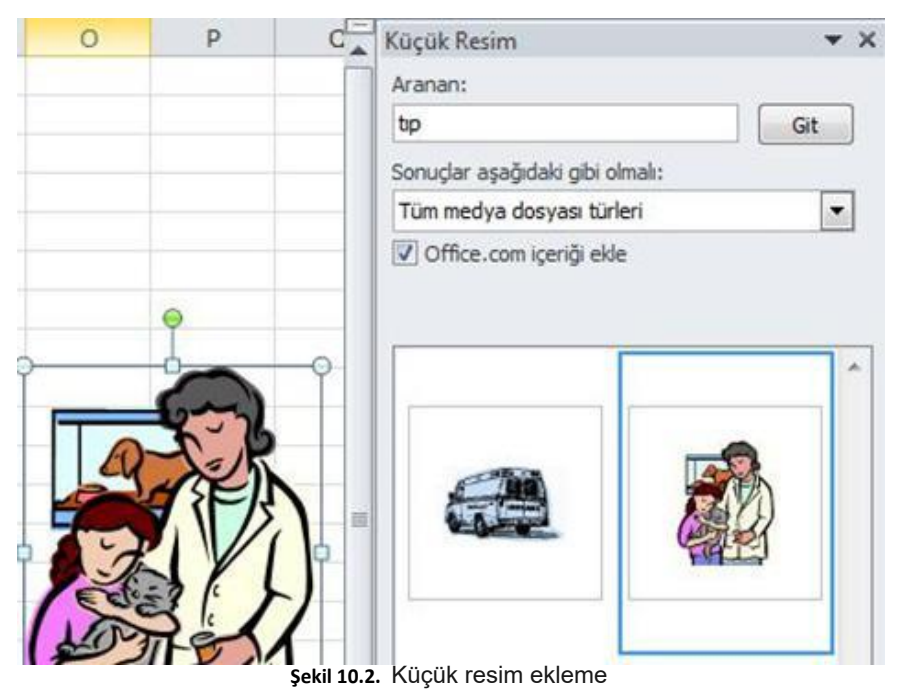

#### **10.1.2.3. Şekiller**

Şekiller komutuna tıkladıktan sonra sekme şeklinde tüm şekiller görünür. Eklenmek istenen şekil seçildikten sonra fare ile sayfa üstüne sağ tıklandığında şekil sayfa üstüne eklenir.

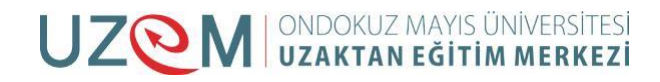

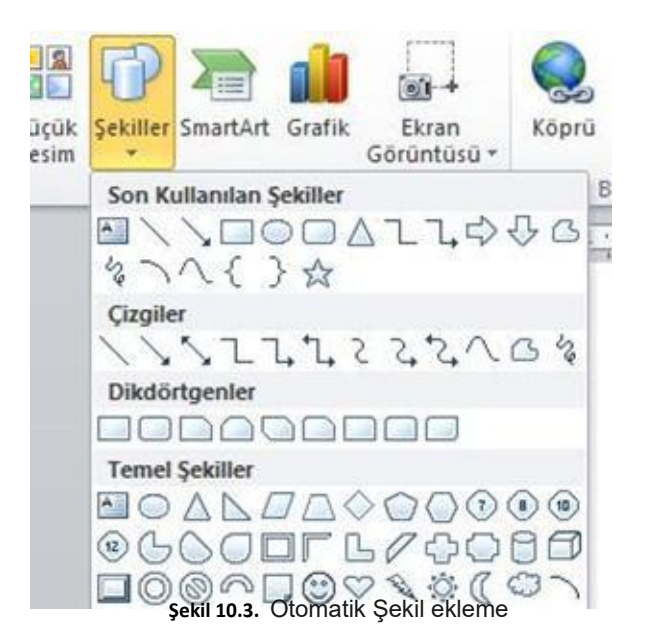

## **10.1.2.4. SmartArt**

SmartArt grafiği, mesajınızı veya fikirlerinizi etkili şekilde bildirmek için, farklı pek çok düzen arasından seçim yaparak kolay ve hızlı şekilde oluşturabileceğiniz bilgilerinizin görsel bir sunumudur. Farklı konularda farklı tasarımlar mevcuttur.

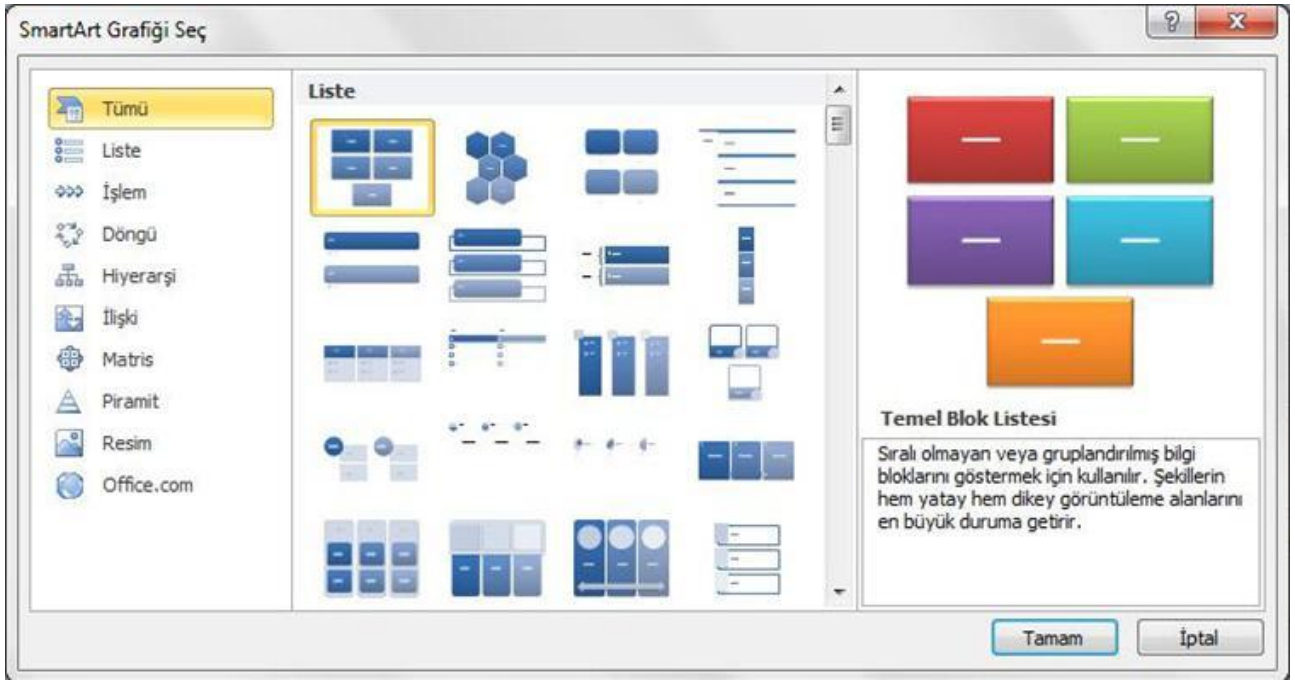

**Şekil 10.4.** SmartArt grafiği ekleme penceresi

## **10.1.2.5. Ekran görüntüsü**

**Ekran Görüntüsü** açık olan herhangi bir sayfanın fotoğrafını Excel sayfasına resim olarak almak için kullanılır. Eğer başka bir sayfanın sadece bir kısmını almak istenirse Ekran Kırpma özelliğiyle istenilen yer kırpılır.

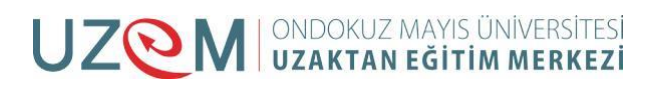

## **10. 1.3. Sütun Grafiği, Çizgi grafiği, Alan Grafiği, XY Grafiği(Dağılım) ve Mini Grafik**

Grafikler, çok sayıda verinin ve farklı veri serileri arasındaki ilişkinin anlaşılmasını kolaylaştır-

mak üzere sayısal veri serilerini grafiksel biçimde görüntülemek için kullanılır.

Excel'de bir grafik oluşturmak için ilk olarak bir çalışma sayfasına grafiğin sayısal verileri girilir. Daha sonra (Ekle sekmesi, Grafikler grubu) kullanmak istediğiniz grafik türünü seçerek bu verileri bir grafiğe çizilir.

Excel, verileri izleyicilere anlamlı gelecek yollarla görüntülemeye yardımcı olacak çeşitli türde grafikler sunar. Bir grafik oluşturulduğunda veya mevcut bir grafik değiştirildiğinde, çeşitli grafik türleri (örn. sütun grafik ya da pasta grafik) ve bunların alt türleri (örn. yığılmış sütun sütun grafik veya 3 -B pasta grafik) arasından seçim yapılabilir. Ayrıca grafiğe birden çok grafik türü kullanarak karma grafik de oluşturulabilir.

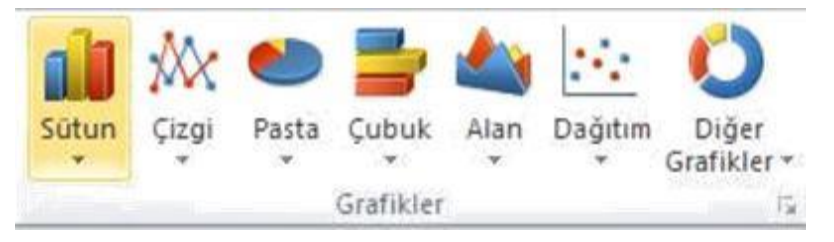

**Şekil 10.5.** Grafikler Grubu seçenekleri

Mini Grafikler hariç, tüm grafik çeşitleri Ekle sekmesindeki **Çizimler grubu**ndan eklenir.

Bir tablodaki veriler seçildikten sonra yukarıdaki grafik türlerinden biri seçilerek grafik ekle-nir.

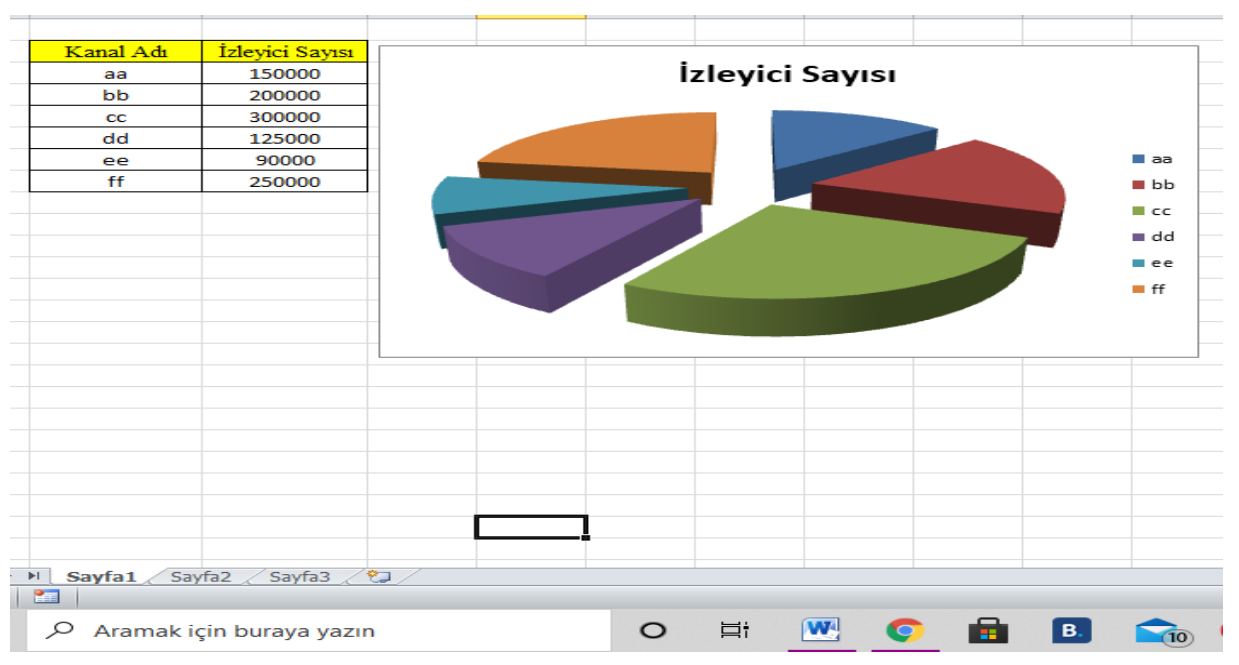

Aşağıdaki tabloda Kanallar ve İzleyici sayıları seçilerek **Pasta grafiği** oluşturulmuştur.

**Şekil 10.6.** Tablonun Pasta grafiği ile gösterilmesi

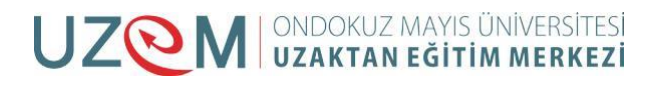

Aşağıdaki grafikte tablo seçildikten sonra **Diğer Grafiklerden** Halka seçilmiştir ve sonra da

**Veri Etiketlerini Biçimlendir** ile Etiket Seçeneklerine **Yüzde** değeri eklenmiştir.

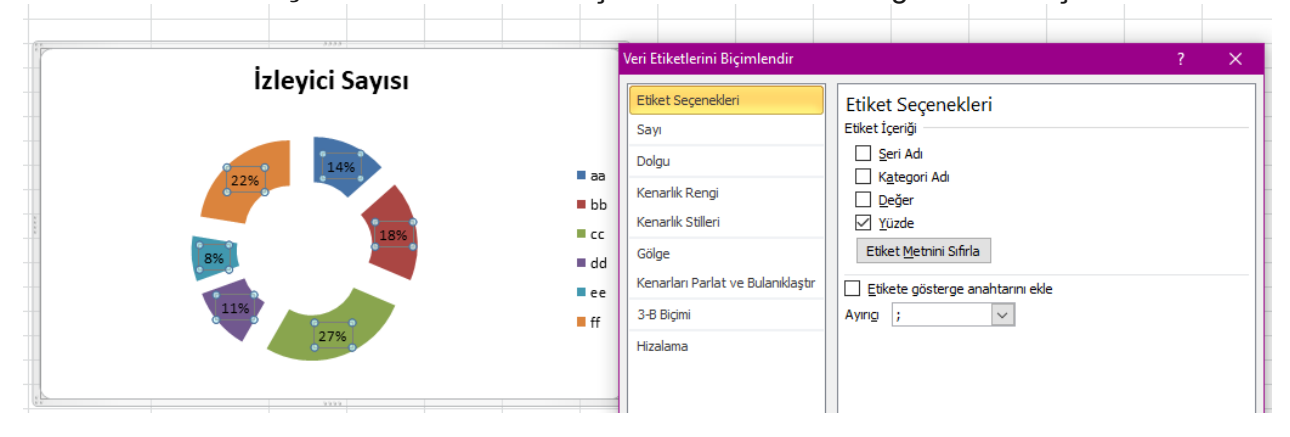

**Şekil 10.7.** Tablonun Halka grafiği ile gösterimi

#### **10.1.3.1. Mini Grafik**

Ekle sekmesinde bulunan bir gruptur. **Çizgi, Sütun, Kazanç/Kayıp** olmak üzere 3 biçimde oluşturulabilir. İstenilen mini grafik türü seçildikten sonra gelen pencerede veri aralığı yani mini grafiği çizilmesi istenen değerler ve mini grafiklerin yerleştirmek istendiği yer seçilip tamam denildiğinde mini grafikler oluşur.

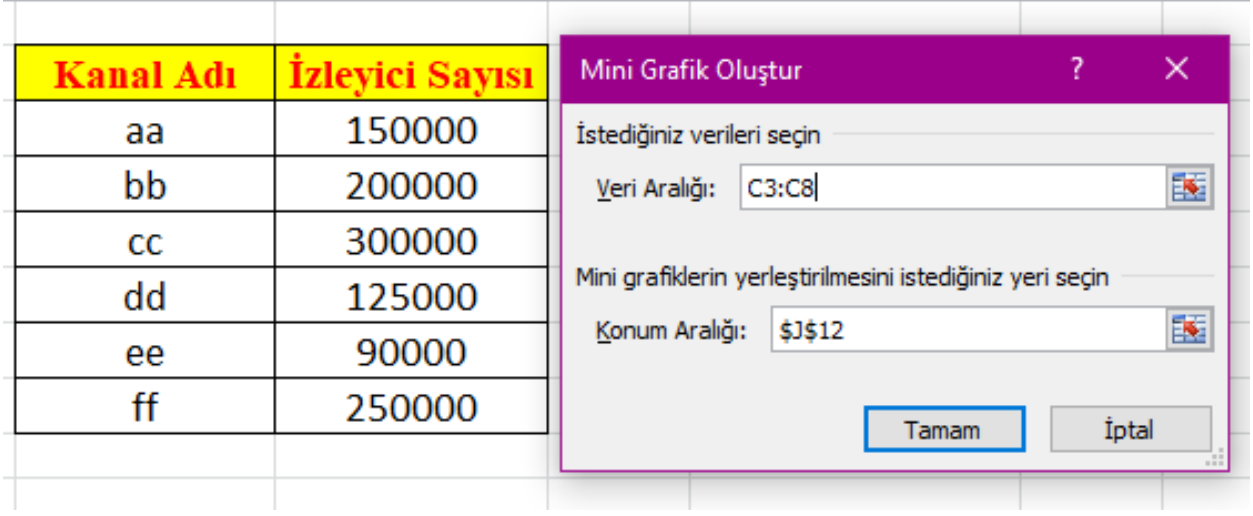

**Şekil 10.8.** Mini Grafik oluşturma iletişim penceresi

Yukarıdaki tabloya Mini Grafikler uygulandığında aşağıdaki gibi grafikler elde edilir.

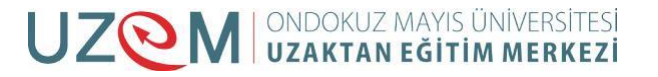

## Ofis Programları

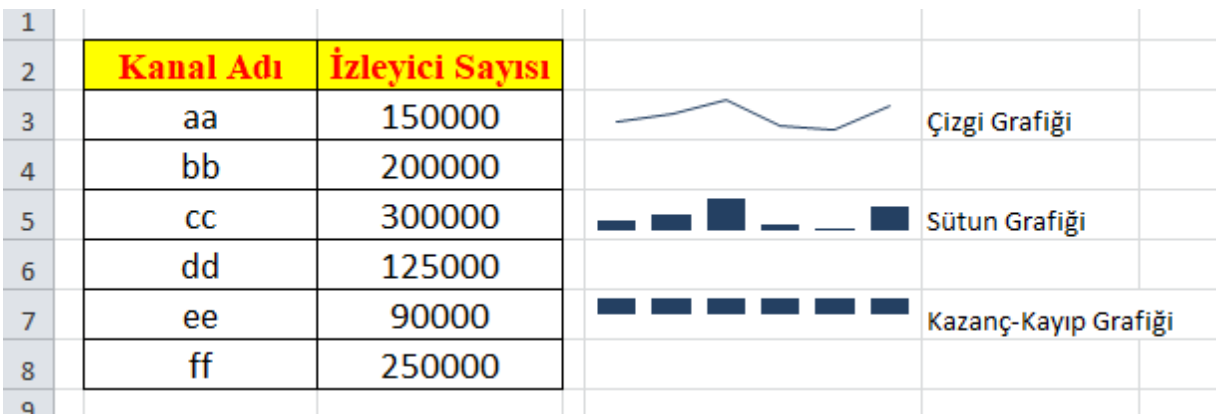

**Şekil 10.9.** Bir tablonun Çizgi, Sütun ve Kazanç\Kayıp Grafikleri ile gösterimi

## **10.1.4. Dilimleyici, Köprü oluşturma, Metin Kutusu, Üst bilgi ve Alt Bilgi**

#### **10.1.4.1. Ekleme**

Dilimleyici, PivotTable tablolardaki her bir sütunun bulundurduğu değerleri farklı pencere-lerde gösterir. Hani sütunun değerlerini görmek isteniyorsa gelen listede seçilir ve tamam dedikten sonra ekrana bir pencere içinde gelir.

Köprü oluşturma, bulunulan Excel sayfasından oluşturulan bir link ile başka bir sayfaya veya bağlantıya gitmektir. Oluşturulan köprü ile bir web sayfasına gidilebilir veya bilgisayarın içinde var olan bir dosya açılabilir bulunulan belge içindeki başka bir sayfaya gidilebilir ve yeni bir belge oluşturulabilir. Köprü seçeneğine tıklandıktan sonra gelen köprü ekle pence-resinden nasıl bir köprü ekleneceği seçilir.

**Metin Kutusu**, bir Paint dosyasına metin eklemekle aynıdır.

**Üst ve Alt Bilgi Ekleme**, sayfanın üstüne veya altına bir bilgi eklemeye yarar. Üst ve Alt bilgi 3 tane hücre şeklinde bölmeden oluşur.

## **10.2. SAYFA DÜZENİ**

## **10.2.1. Temalar, Kenar Boşlukları, Yönlendirme, Boyutlar, Yazdırma Alanı**

## **10.2.1.1. Arka Plan**

Excel'de **Temalar, Renkler, Yazı Tipi** ve **Efektler** Sayfa Düzeni sekmesinin ilk grubu olan Temalar grubunun altında yer alır.

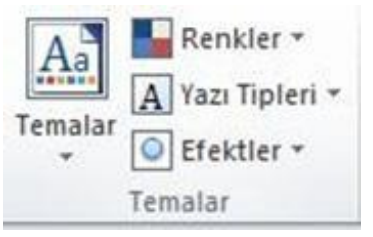

**Şekil 10.10.** Temalar Grubu seçenekleri

Sayfa düzenindeki ikinci grup olan Sayfa Yapısı grubunda Kenar Boşlukları, Yönlendirme, Boyutlar, Yazdırma, Arka Plan işlemleri yapılır.

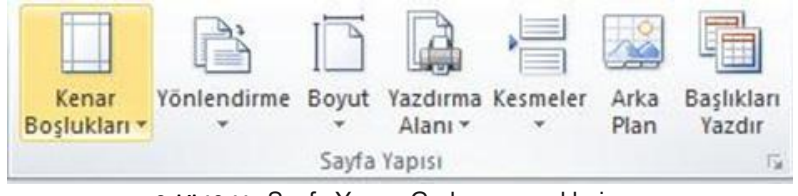

**Şekil 10.11.** Sayfa Yapısı Grubu seçenekleri

#### **10.2.1.2. Kenar Boşlukları**

Excel çalışma sayfasının üstten, alttan ve yanlardan boşluklarının ayarlandığı yerdir. Dar, Geniş, Normal olmak üzere 3 hazır ölçüt kullanılabileceği gibi, kişi kendisi de özel ölçütler oluşturabilir.

| Kenar<br>Boslukları * | Yönlendirme       |           |           | Boyut Yazdırma Kesmele<br>Alanı * |         |  |
|-----------------------|-------------------|-----------|-----------|-----------------------------------|---------|--|
|                       | Normal            |           |           |                                   |         |  |
|                       | Ust:              | $1,91$ cm |           | Alt:                              | 1,91 cm |  |
|                       | Sol:              |           | $1,78$ cm | Sağ:                              | 1,78 cm |  |
|                       | Üstbilgi: 0,76 cm |           |           | Altbilgi: 0,76 cm                 |         |  |
|                       | Genis             |           |           |                                   |         |  |
|                       | Ust:              | 2,54 cm   |           | Alt:                              | 2,54 cm |  |
|                       | Sol:              |           | 2,54 cm   | SaG:                              | 2,54 cm |  |
|                       | Ustbilgi: 1,27 cm |           |           | Altbilgi: 1,27 cm                 |         |  |
|                       | Dar               |           |           |                                   |         |  |
|                       | Ust:              | $1.91$ cm |           | Alt:                              | 1,91 cm |  |
|                       | Sol:              | $0.64$ cm |           | Sağ:                              | 0.64 cm |  |
|                       | Ustbilgi: 0,76 cm |           |           | Altbilgi: 0,76 cm                 |         |  |
|                       |                   |           |           |                                   |         |  |

**Şekil 10.12.** Kenar Boşluklarının alt seçenekleri

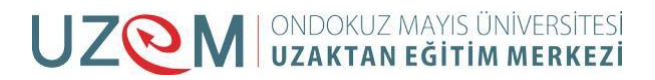

## **10.2.1.3. Yönlendirme**

Sayfanın dikey ya da yatay olarak kullanımının ayarlandığı yerdir.

### **10.2.1.4. Boyutlar**

Kâğıdın boyutunun ayarlandığı yerdir. Genel olarak A4 seçilir. Boyutlardan Tüm Boyutlar seçeneği tıklandığında gelen Sayfa Yapısı penceresindeki Sayfa sekmesinde Sığdır seçeneğiyle tüm çalışmalar bir kâğıda sığdırılabilir.

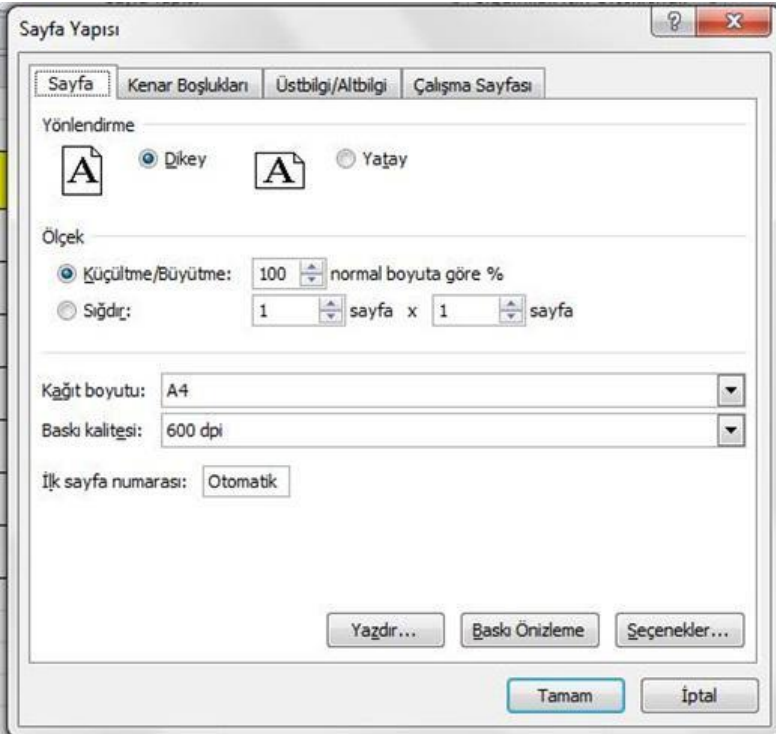

**Şekil 10.13.** Sayfa Yapısı penceresi

## **10.2.1.5. Yazdırma Alanı**

Sayfadaki verilerin belirli bir kısmının çıktısını almak için çıktısı alınmak istenen hücreler seçilir ve Yazdırma Alanından Yazdırma Alanı Belirle seçeneği seçilir. Böylece çıktı alınırken seçilen verilerin çıktısı alınır. Bu işlemi iptal etmek için Yazdırma Alanı seçeneğinden Yazdır-ma Alanını Temizle seçeneği kullanılır.

## **10.2.1.6. Arka Plan**

Bilgisayarda kayıtlı bir resmi Excel çalışma sayfasına arka plan resmi olarak yerleştirilebilir. Arka plan resmi sadece çalışmalarda görünür çıktı alınırken arka planı almaz.

### **10.2.1.7. Başlıkları Yazdır**

Sayfa Yapısında bulunan bu yapıyla her sayfada bulunsun istenilen satır veya sütunlar seçi-lir

Tamam denildikten sonra seçmiş olduğumuz satırlar veya sütunlar her sayfada bulunur.

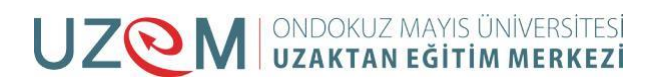

## **10.2.2. Otomatik Sığdırma**

Sığdırma işlemleri Sayfa Düzeni sekmesindeki Sığdırmak İçin Ölçeklendir grubundan yapılır. 3 tane işlem vardır.

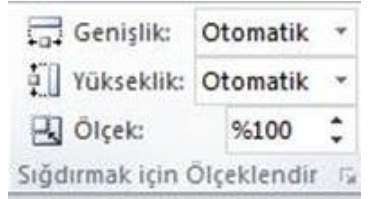

**Şekil 10.14.** Sığdırmak için Ölçeklendir Grubu seçenekleri

## **10.2.2.1. Genişlik**

Yapılan çalışmanın çıktısının genişlik olarak kaç sayfaya sığdırılacağının seçildiği yerdir. Genişlik otomatik olarak seçilirse Excel otomatik olarak kendisi sığdırma işlemini yapar. Kulla-nıcı genişliği kaç sayfaya sığdırmak istediğini kendisi de seçebilir.

## **10.2.2.2. Yükseklik**

Yapılan çalışmanın çıktısının yükseklik olarak kaç sayfaya sığdırılacağının seçildiği yerdir. Yükseklik otomatik olarak seçilirse Excel otomatik olarak kendisi sığdırma işlemini yapar. Kullanıcı yüksekliği kaç sayfaya sığdırmak istediğini kendisi de seçebilir.

## **10.2.2.3. Ölçek**

Bir sayfanın bulundurduğu hücre sayısının belirlendiği yerdir. Ölçek küçüldükçe sayfadaki hücre sayısı artar. Ölçek büyüdükçe sayfadaki hücre sayısı azalır. Ölçek ayarlarının yapılabilmesi için yükseklik ve genişliğin otomatik olması gerekir.

## **10.2.3. Kılavuz Çizgileri ve Başlıklar**

Sayfa seçenekleri grubundan Kılavuz Çizgileri başlığının altındaki Görünüm seçeneği seçi-lirse çalışma yaparken kılavuz çizgilerini görürüz. Görünüm seçeneğin yanındaki kutucuk seçilmezse Excel sayfası Word sayfası gibi çizgisiz bir sayfa olur. Kılavuz çizgileri başlığı altındaki Yazdır seçeneğiyle de çıktı alırken kılavuz çizgilerinin yazdırılacağı veya yazdırılmayacağı ayarlanır .

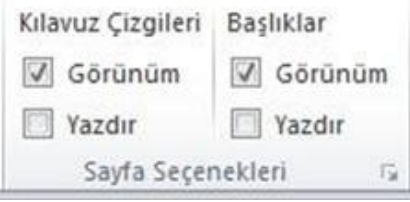

**Şekil 10.15.** Sayfa Seçenekleri Grubu seçenekleri

Başlıklar başlığından Excel'deki satır ve sütun başlılarının (A,B,C, ….. 1,2,3 …….) çalışma yaparken gizleyebilir veya çıktı alırken yazdırılıp yazdırılmayacağı ayarlanabilir.

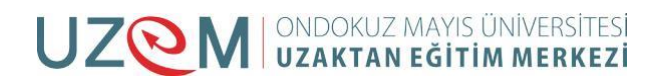

Aşağıdaki ekran görüntüsünde hem klavuz çizgilerinin görünümü hem de başlıkların görünümü kaldırılmıştır.

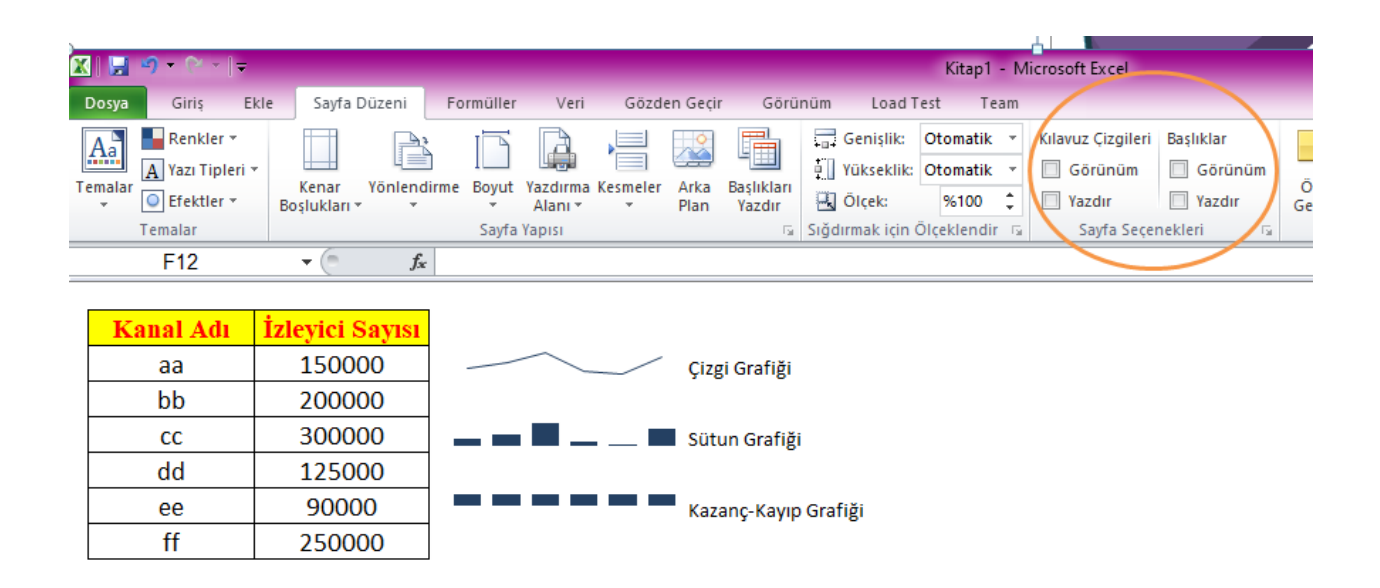

**Şekil 10.16.** Kılavuz Çizgilerinin sayfa görünümünden kaldırılması

## **10.2.4. Yerleştir**

12

Yerleştir Grubundan sayfa içeresindeki resimlerin hangisinin en üstte, hangisinin altta ola-cağı

Öne Getir ve Arkaya Götür seçenekleriyle ayarlanabilir.

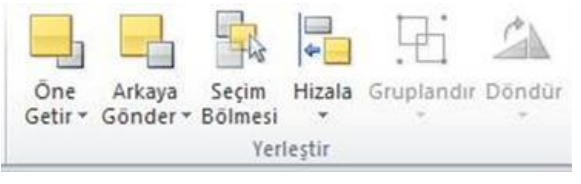

**Şekil 10.17.** Yerleştir Grubu seçenekleri

**Seçim Bölmesi** seçeneği sayfadaki şekilleri gösterir. Bu şekillerin sayfada görünümünü giz-

leyebiliriz veya ismini değiştirebiliriz.

**Döndür** seçeneğiyle şekilleri veya resimler sağa-sola döndürülebilir, Dikey veya Yatay ola-rak ters çevrilebilir.

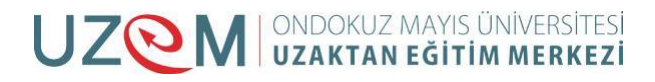

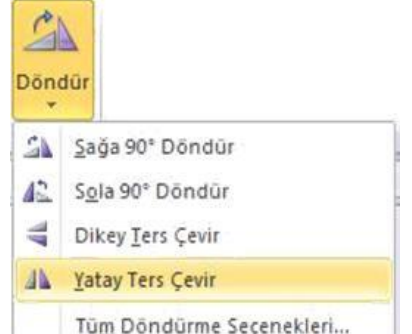

**Şekil 10.18.** Döndür komutunun alt seçenekleri

**Gruplandır** seçeneğiyle çalışma sayfasında yer alan şekilleri tek bir şekilmiş gibi olması için birleştirilmesi sağlanır. Gruplanan şekiller tekrar çözülebilir veya çözüldükten sonra yeni-den gruplanabilirler.

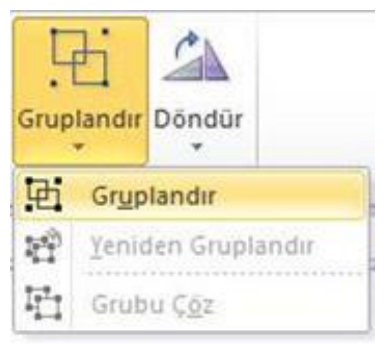

**Şekil 10.19.** Gruplandır komutunun alt seçenekleri

**Hizala** seçeneğiyle çizilmiş olan şekillerin birbirlerine göre, sayfaya göre veya klavuz çizgilerine göre hizalama işlemlerinin yapılmasını sağlar.

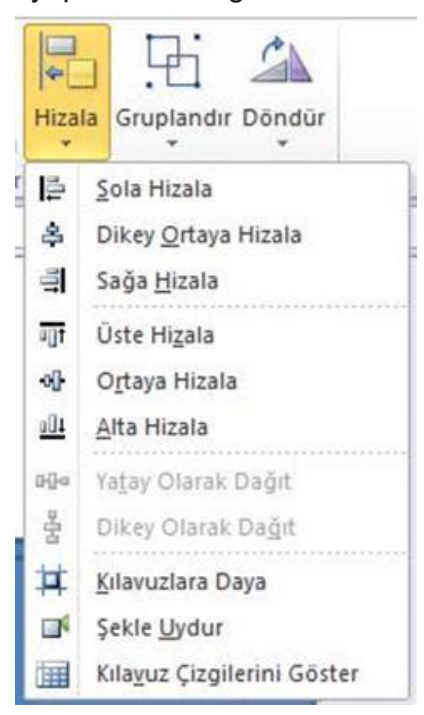

**Şekil 10.20.** Hizala komutunun alt seçenekleri

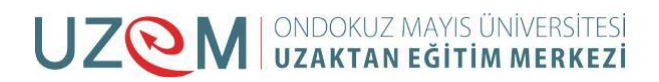

## **10.3. KAYNAKÇA**

- http://web.firat.edu.tr/enfders
- Megep Modülleri
- https://tr.wikipedia.org/wiki/Vikipedi
- Öğretim Elemanı Ders Notları

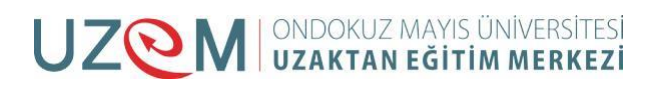

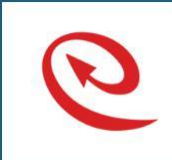

Bu Ders Notu Ondokuz Mayıs Üniversitesi, Uzaktan Eğitim Merkezince kullanılmak üzere hazırlanmıştır. Ticari amaçlarla kullanılamaz. Kopyalanması, çoğaltılması ve dağıtılması ilgili birimin yazılı iznine tabidir.

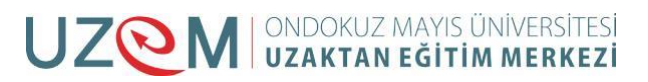

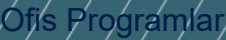

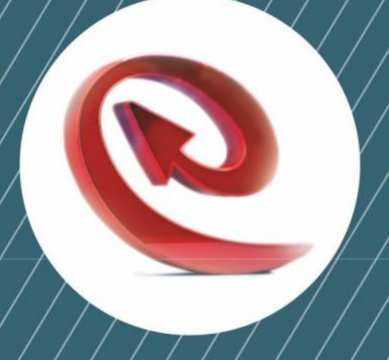

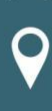

Ondokuz Mayıs Üniversitesi Uzaktan Eğitim Merkezi Kurupelit Kampüsü Atakum / SAMSUN 0362.4578936 Fax: 0362.4575806

/16/

V irtibat@uzem.omu.edu.tr

 $\overline{\circledast}$  http://uzem.omu.edu.tr